## **Outlook levelezés beállítás**

Ezek szükségesek a beállításhoz:

Technikai adatok a beállításhoz: <https://www.domainadminisztracio.hu/technikai-adatok> A domainadminisztracio.hu oldalon (e-mail cím felvételkor) általad beállított e-mail cím és a hozzá tartozó jelszó.

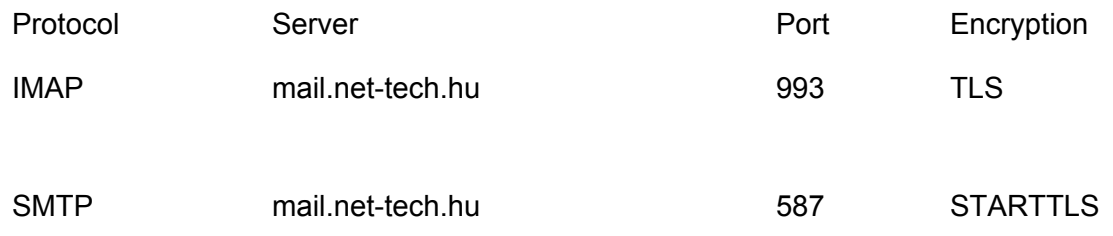

1. Kattints a Fájl/File menüpontra.

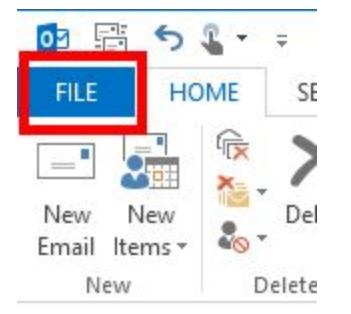

2. Kattints a(z) "Fiók hozzáadása/Add Account" gombra.

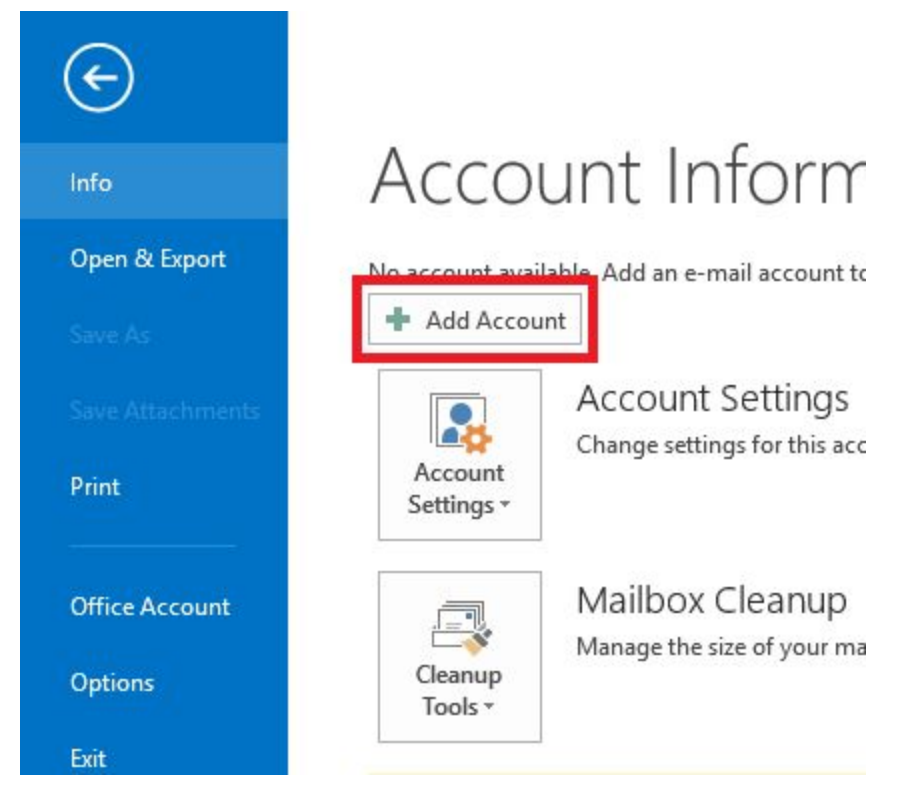

3. Válaszd ki a "Kézi beállítás/Manual setup" opcióra, majd a "Következő/Next" gombra.

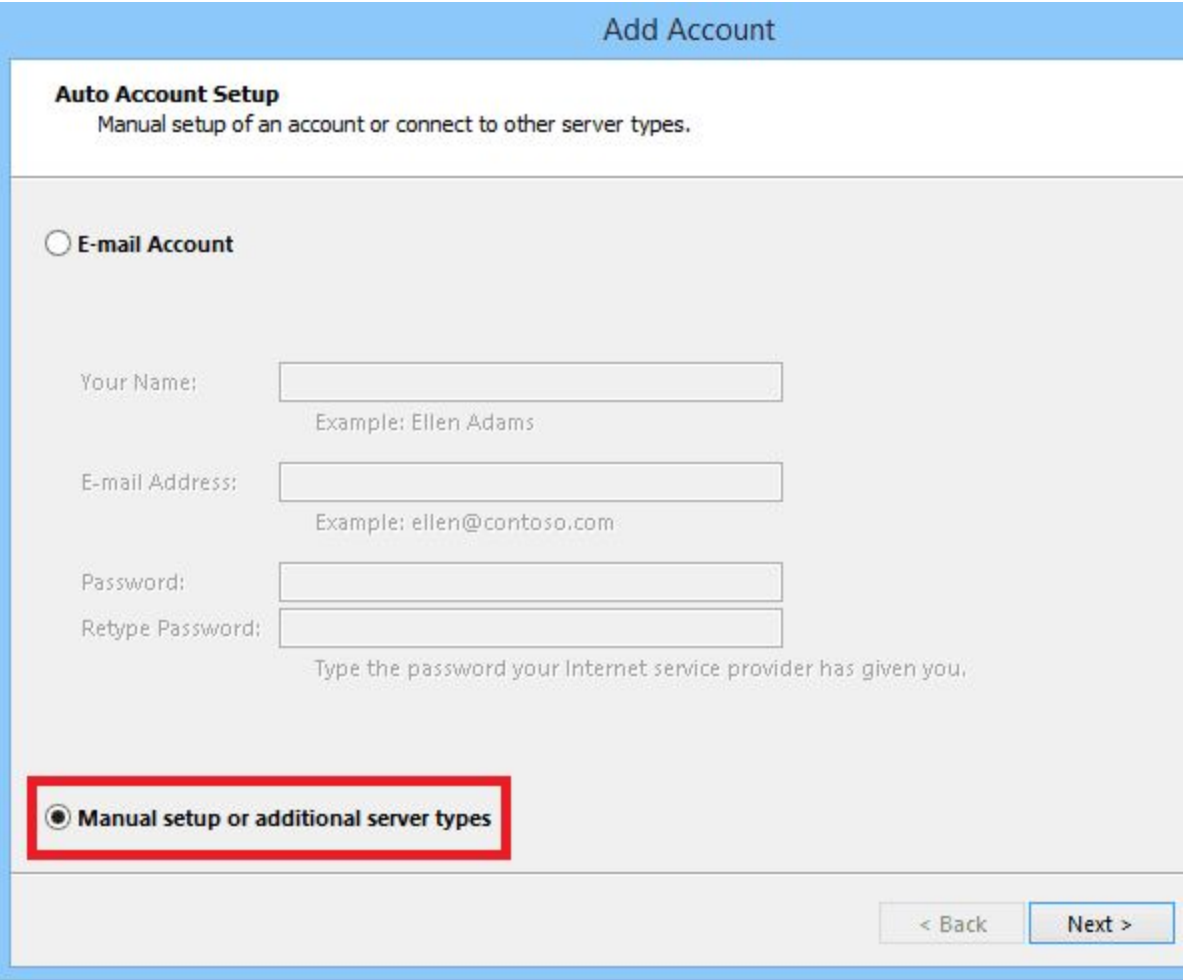

4. Válaszd ki a "POP vagy IMAP/POP or IMAP" opciót, majd ismét a "Következő/Next" gombra kattints.

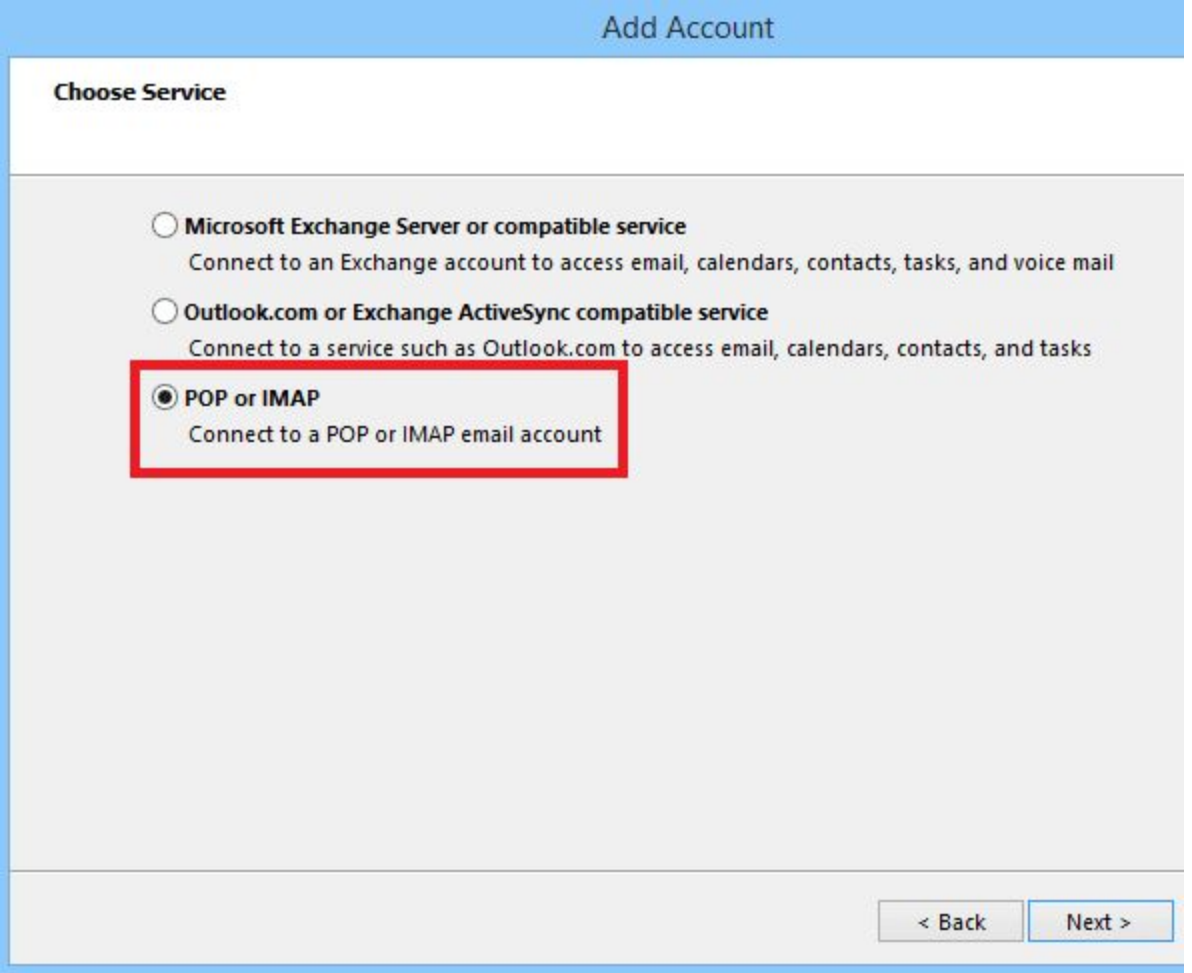

- 5. A megjelenő ablakban:
	- Add meg a nevedet, pontos e-mail címedet.
	- Fiók típus/Account Type lenyílóban válaszd ki az IMAP opciót.
	- Beérkező szerver/Incoming mail server résznél írd be: mail.net-tech.hu
	- Kimenő szerver/Outgoing mail server (SMTP) résznél állítsd be: mail.net-tech.hu
	- Belépési információk/Login information résznél add meg az e-mail címed (mint felhasználói név - fontos a teljes e-mail címedet add meg), valamint a jelszavadat - ügyelj a kis és nagybetű különbségekre, célszerűen másold ha tudod a jelszavadat.

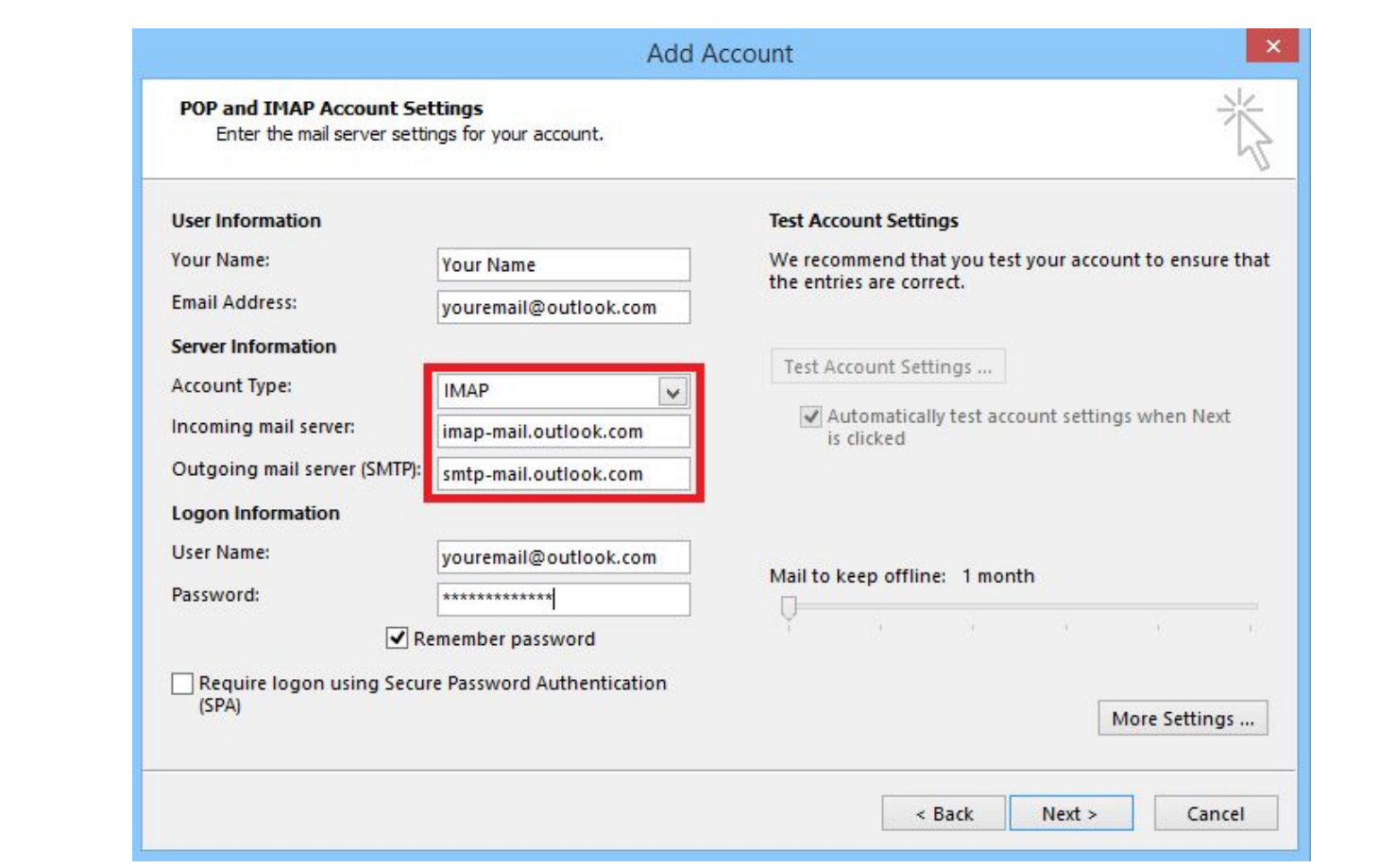

6. A "További beállítások/More Settings..." gombra kattints.

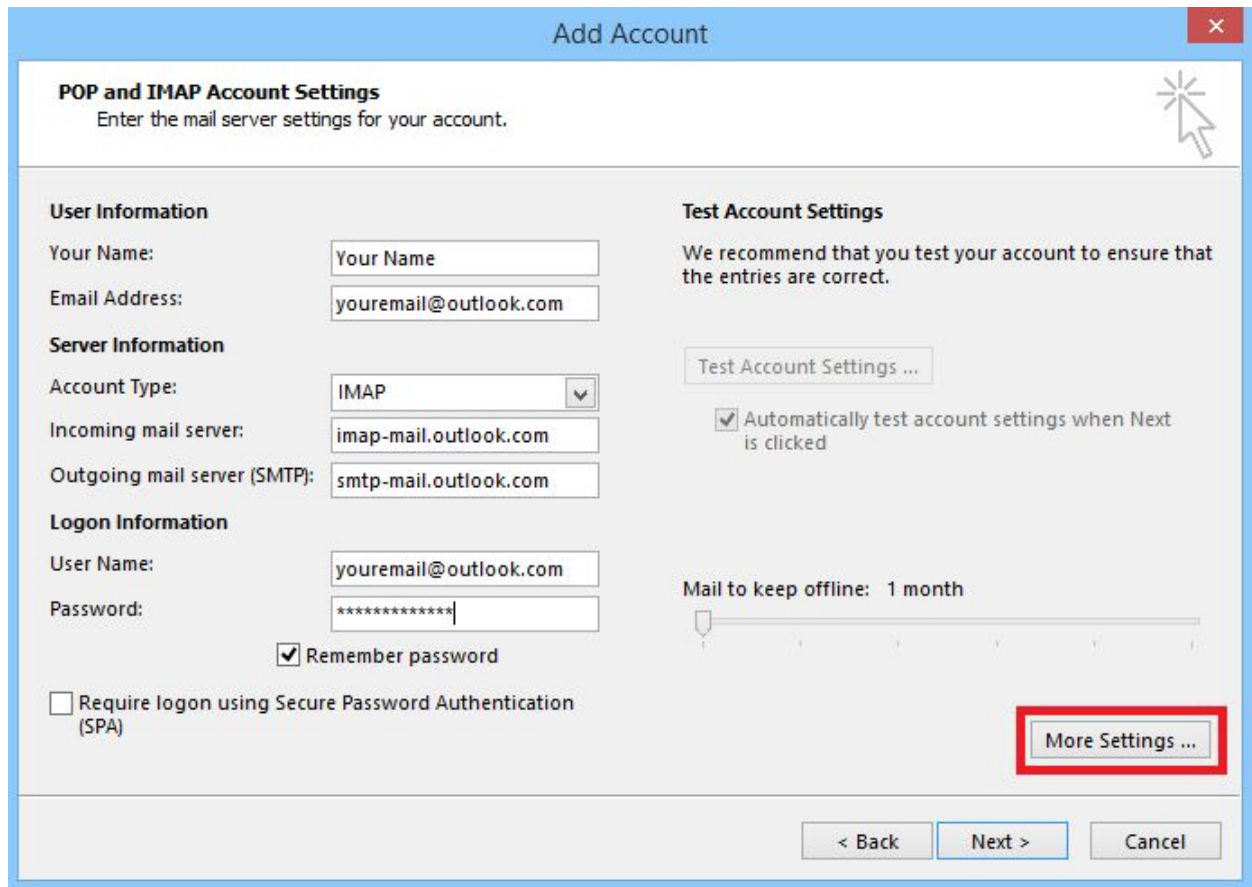

7. Válts át a "Kimenő szerver/Outgoing Server" fülre.

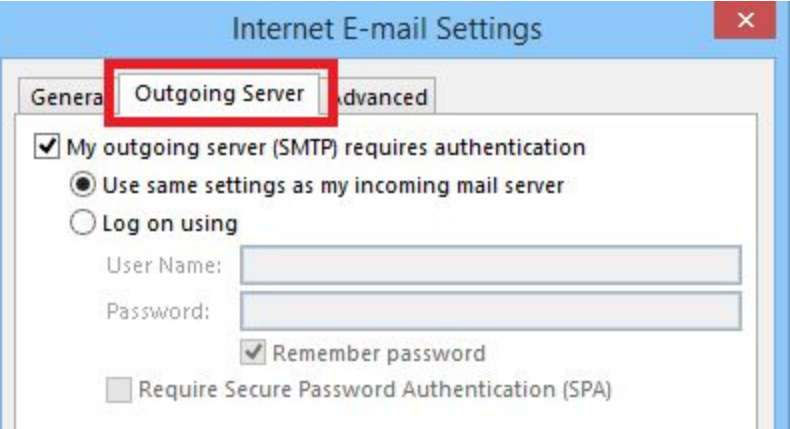

8. Legyen bekapcsolva a "Kimenő levelezőszerver autentikációt vár/My outgoing server (SMTP) requires authentication".

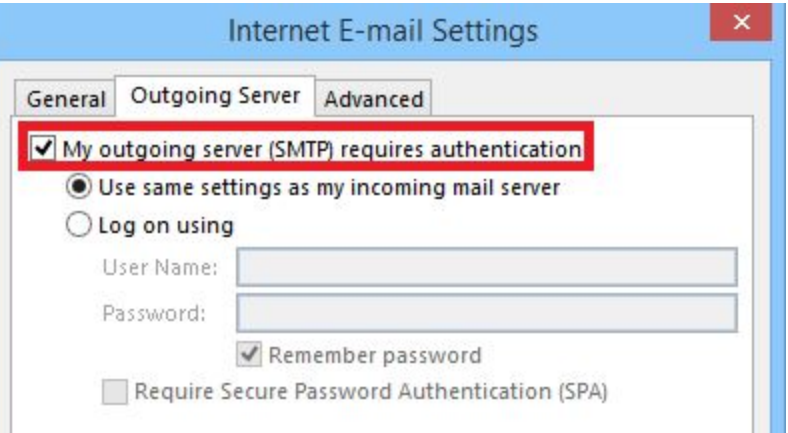

9. Kattints a "Speciális/Advanced" fülre.

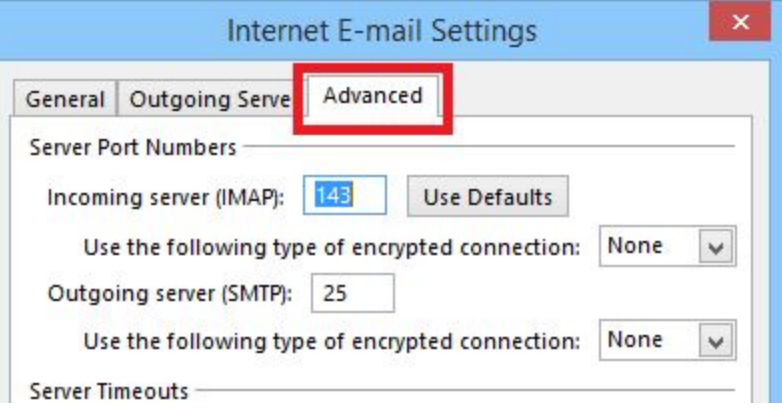

- 10.A "Szerver port számok/Server Port Numbers" részben add meg a következő adatokat:
	- Beérkező szerver/Incoming server (IMAP): 993.
	- Titkosítás legördülőben válaszd ki SSL opciót.
	- Kimenő szerver/Outgoing server (SMTP): 587.
	- Titkosítás legördülőben válaszd ki TLS opciót.

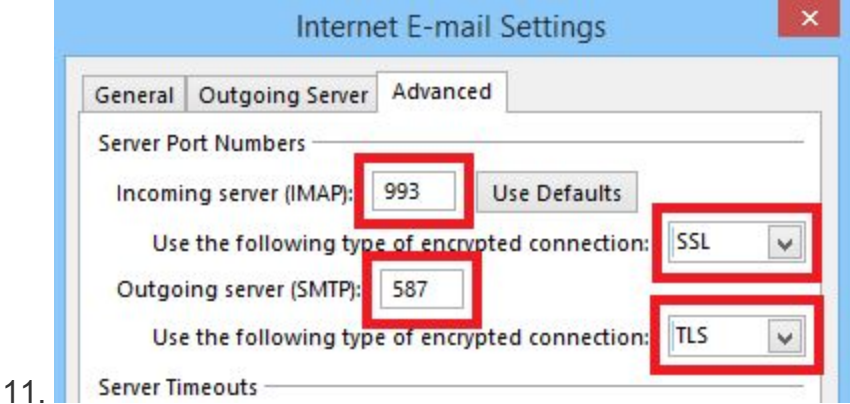

- 12.Kattints az OK gombra az ablak alján.
- 13.Kattints a "Következő/Next" gombra az adatok elmentéséhez.

A beállítások készen vannak.

Net-Tech Kft. 2020-10-01